#### 給与 R4 システム 雇用保険料率改定のお知らせ

令和 4 年 10 月 1 日から雇用保険料率が改定されます。 厚生労働省 雇用保険料率について <https://www.mhlw.go.jp/stf/seisakunitsuite/bunya/0000108634.html>

今回の改定に伴うプログラムのバージョンアップはございませんが、お客様データの計算条件の料率変更 作業が必要になります。

## 1. 改定内容について

令和4年10月より雇用保険料率が以下のとおり改定されます。

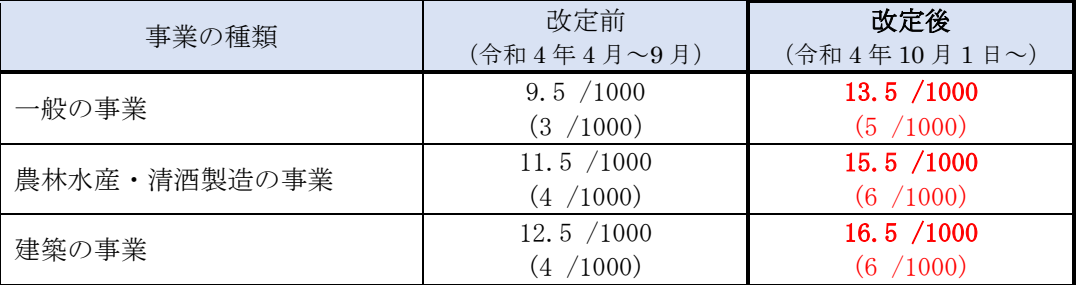

( )は被保険者の方が負担する部分です。

### 2.料率変更が必要な会社

雇用保険料率により、従業員情報に登録されている雇用保険料を自動計算している場合は、料率変更作 業を行ってください。保険料を控除していない場合や、従業員情報で直接保険料を設定している場合は 料率変更を行う必要はありません。

Eiボードで自動ダウンロードが有効になっているコンピューターでは、9月26日 (月)に 「社会保険関係料率マスター」が自動ダウンロードされます。料率変更が自動で行われるた め、手動で料率を変更する必要はありません。

・自動ダウンロードの設定方法や料率配信受入画面の初期設定については[サポートメニュ ー]→[よくあるお問合せ]の「料率配信受入の初期設定について」をご参照ください。

■料率配信受入の初期設定について [https://epsonr4.custhelp.com/app/answers/detail/a\\_id/1133/](https://epsonr4.custhelp.com/app/answers/detail/a_id/1133/)

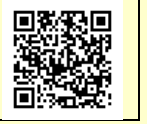

「社会保険関係料率マスター」の自動ダウンロードは保守契約をされているお客様向け のサービスです。(ライセンス認証でオンライン認証が可能であることも必要となりま す。Weplat 版の CD 保守のみ加入の場合は、料率配信の自動ダウンロードはできませ ん。)なお、自動ダウンロードは、お客様のコンピューターがインターネットに接続さ れていることが前提となる機能です。

# 3.計算条件:雇用保険料率の変更方法

給与 R4 システムで雇用保険料率を変更します。

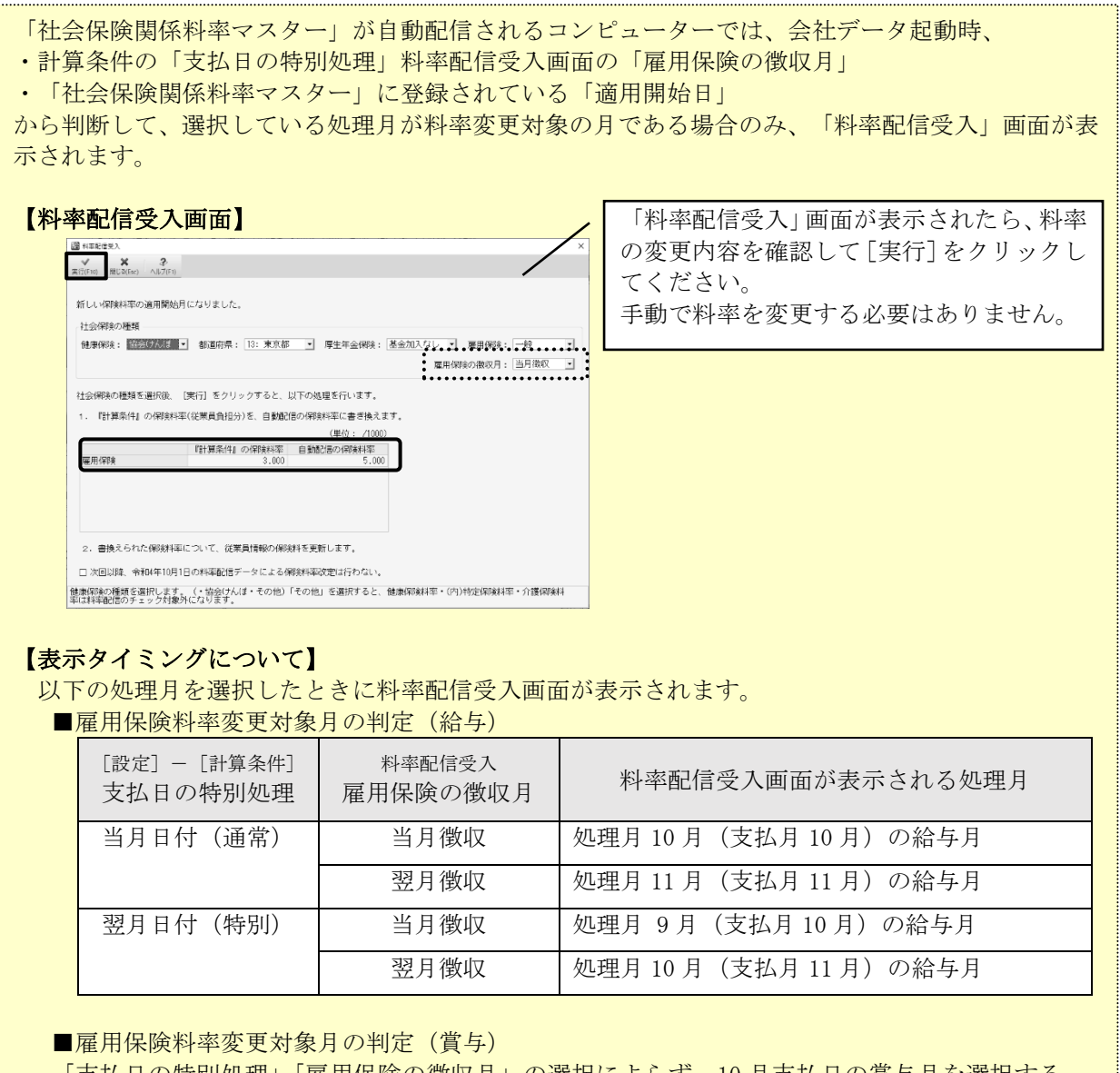

「支払日の特別処理」「雇用保険の徴収月」の選択によらず、10 月支払日の賞与月を選択する と、「料率配信受入」画面が表示されます。

Eiボードで自動ダウンロード設定をしておらず、手動で設定する場合は次の操作を行ってください。

①給与 R4 システムを起動して、会社を選択し[選択]をクリックします。

②処理月選択画面で新しい保険料で徴収を開始する月を選択して「選択]をクリックします。

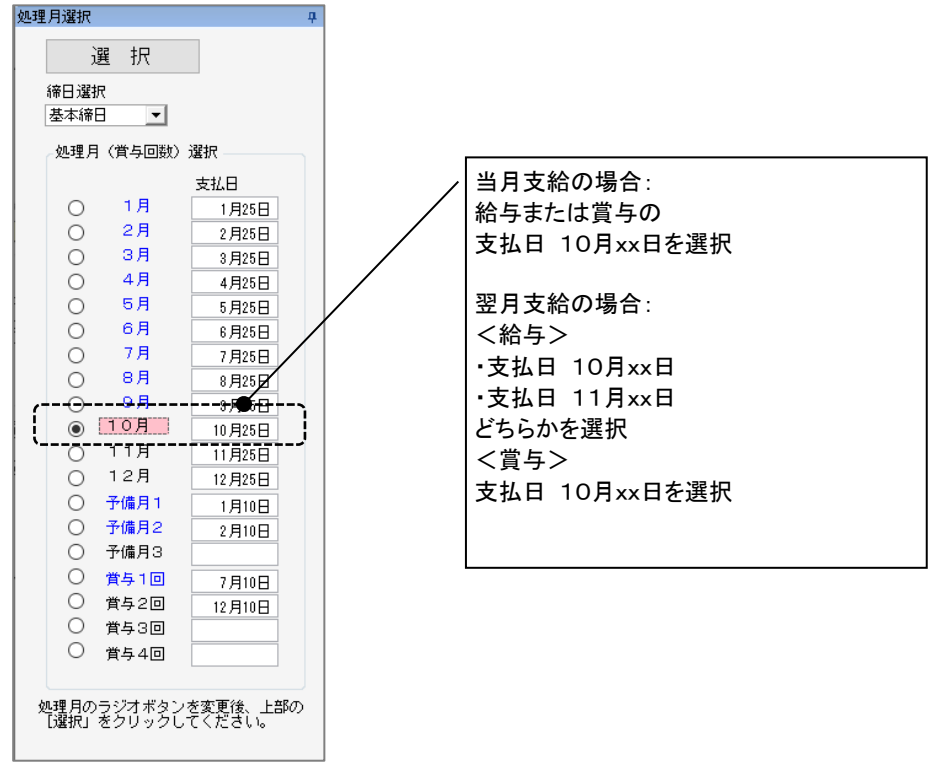

翌月支給の場合は、新料率をいつから使用するか(9 月度 10 月 XX 日支払分、10 月度 11 月 XX 日支 払分のいずれとするか)は、会社としてどちらを10月分として納付するかにより異なります。料率 を変更する時期が不明な場合は、公共職業安定所(ハローワーク)などにお問い合わせください。

③ [設定] → [計算条件] を選択します。

④計算条件の設定画面が表示されます。雇用保険料率を変更します。

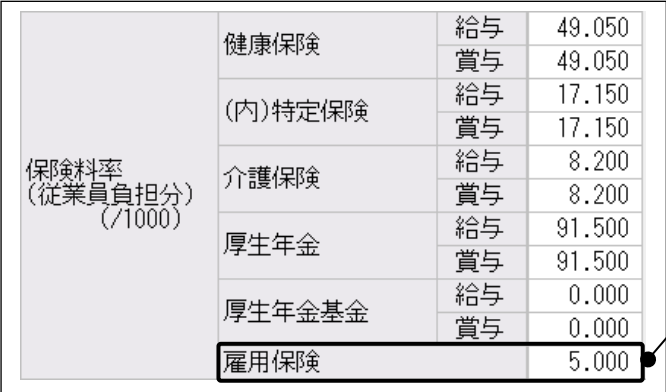

事業の種類が 一般の事業の場合は5.000、 農林水産業・清酒製造業、建設業の場合は 6.000に変更します。

⑤[確定]をクリックします。確認画面が表示されますので[はい]をクリックします。 変更後に行う給与(賞与)計算からは新しい料率による雇用保険料が表示されるようになります。

## 4.料率変更後の注意点

料率変更後に、給与や賞与の処理が済んでいる過去の月の支給明細を開くときには、あらかじめ「計 算条件」の設定で「過去データの修正」を「なし」に設定しておいてください。 過去月は「給与明細/個別照会」ボタンになり、明細を開いても自動計算されなくなります。 (過去月の支給明細を修正する必要がある場合は、賃金台帳で修正を行ってください。)

また、当月の支給明細処理が済んだ後に、処理月を翌月に選択しないまま、料率変更を行った場合は、 当月の支給明細に新料率を反映させないよう「給与明細/個別入力」で支給明細を開く前に[ロック] 処理を行ってから、明細を開くようにしてください。

新料率変更後に、当月の支給明細の処理を行う(新料率を反映する)場合は「ロック]処理を行う必 要はありません。

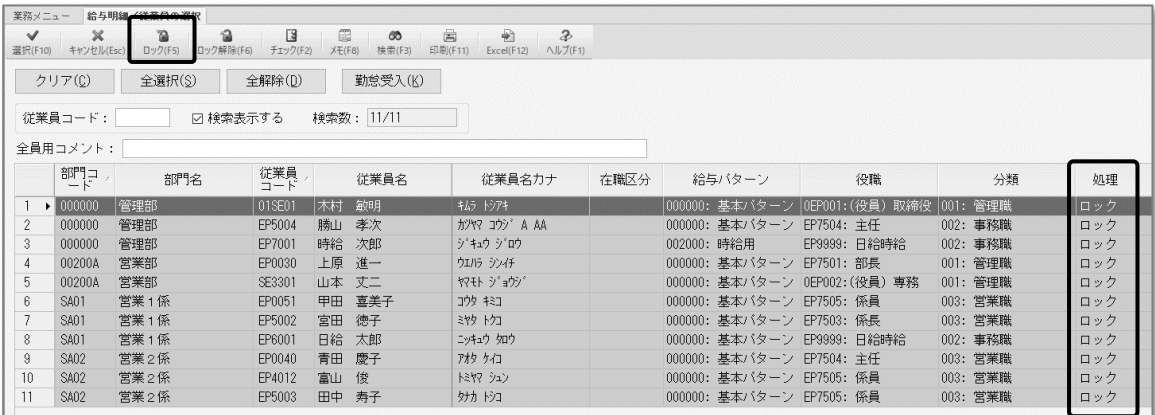

※「給与明細/個別照会」の場合、[ロック]処理はできません。

# 5.概算・確定保険料等申告書の資料について

労働保険の申告書の資料 (概算・確定保険料等申告書)について、給与 R4 システムでは Ver.21.20 (2022 年6月13日リリース)にて新しい雇用保険料率で計算するように対応済みです。 なお、様式は現時点のものであり、令和 5 年度の申告に関して変更があった場合は別途プログラム対応を 検討いたします。

令和 4 年データの計算方法や、機能の詳細は以下の PDF 資料をご確認ください。

■労働保険の申告書の資料 作成のポイント [https://epsonr4.custhelp.com/app/answers/detail/a\\_id/1605/](https://epsonr4.custhelp.com/app/answers/detail/a_id/1605/)

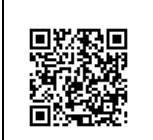

以上、よろしくお願いいたします。